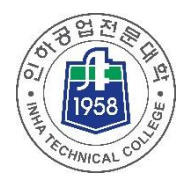

# 소프트웨어관리시스템 매뉴얼

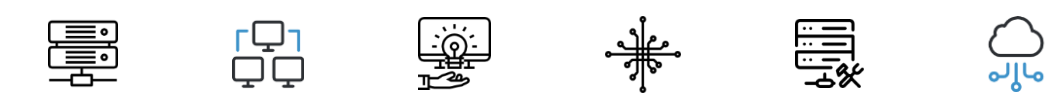

전산정보센터

## 필수 동의서

#### 01. 필수 동의서 동의하기

**홈페이지 최초 접속 시** 사용자(교직원)는 **동의서에 동의**해야 합니다. 미동의 시 소프트웨어 다운로드 및 시스템 이용이 어려우니 참고 바랍니다. 동의서 내용은 메인 화면의 동의서 목록에서 확인 가능합니다. (하단 이미지 참고)

필수 동의서 : **소프트웨어 사용자 설치 및 사용 동의서**

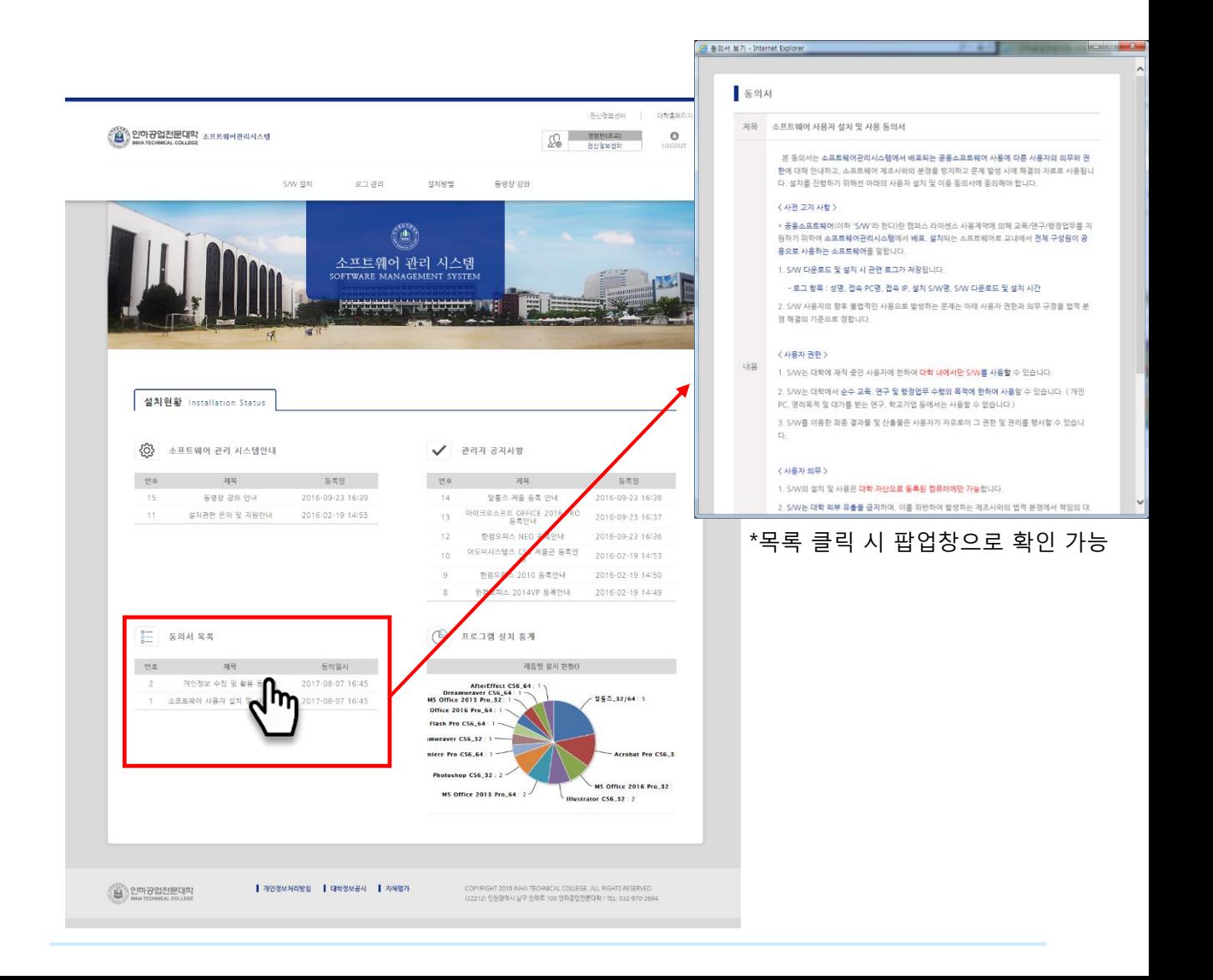

## 홈페이지 구성 안내

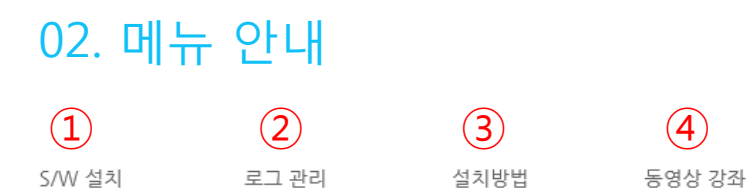

사용자(교직원)메뉴는 총 4 가지 입니다.

- 1. S/W설치 소프트웨어 파일 다운로드 및 설치가 가능합니다.
- 2. 로그 관리 소프트웨어 설치에 대한 정보 확인이 가능합니다.
- 3. 설치방법 설치를 위한 기본 설정 안내 페이지입니다.
- 4. 동영상강좌 어도비 시스템즈, 한글과 컴퓨터에서 제공하는 동영상 강좌 시청이 가능합니다.

### 03. 메인 페이지 안내

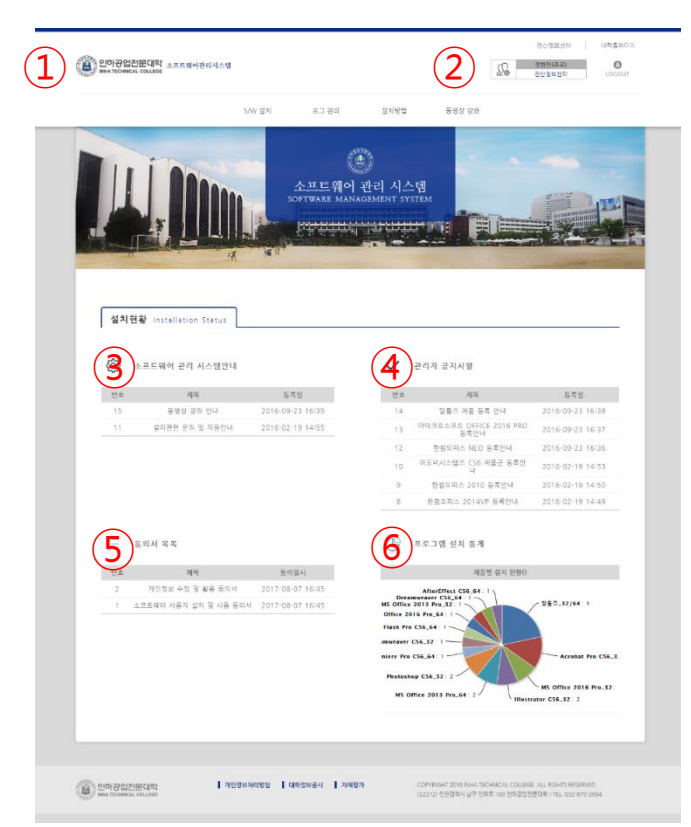

1. 로고 클릭 시 메인페이지로 이동 2. 로그인 정보 이름, 직책, 부서명 확인과

로그아웃 창

- 3. 소프트웨어 관리시스템 안내 소프트웨어에 관한 공지 확인 창
- 4. 관리자 공지사항 기타 공지사항 확인 창
- 5. 동의서 목록 필수 동의서를 포함한 사용자가 동의한 동의서 목록 확인 창
- 6. 프로그램 설치 통계 내가 설치한 프로그램 목록 확인 창

## S/W설치 페이지

## 04. S/W설치 페이지 안내

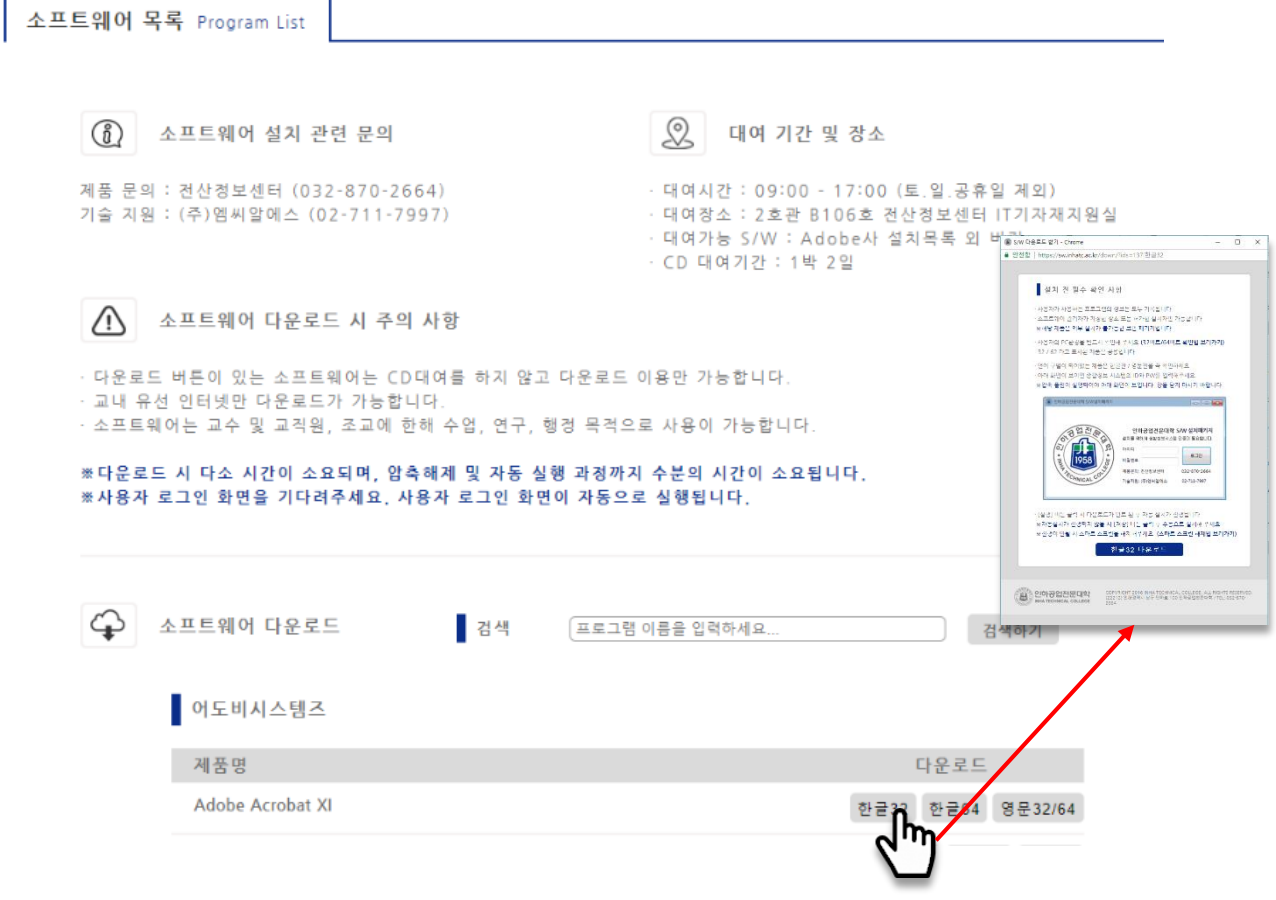

소프트웨어 파일 다운로드 및 설치 페이지 입니다.

- 1. 설치할 소프트웨어를 목록에서 클릭합니다. (프로그램명으로 검색도 가능합니다.)
- 2. 반드시 본인의 컴퓨터 운영체제를 확인하시고 맞는 프로그램을 클릭해주세요. 운영 체제 별 컴퓨터 bit 확인 법, 설치방법, 스마트 스크린 설정 변경 법에 대해서는 <설치방법>페이지에 자세히 나와 있습니다. 혹은 팝업 창에서 클릭 시 바로 해당 페이지로 이동됩니다.
- 3. 팝업 창이 뜨면 다운로드 버튼을 눌러주세요.
- 4. 다소의 시간이 지나면 종합정보시스템의 ID와 PW 입력 창이 뜹니다. 입력하신 정보는 모두 저장 되오니 본인의 정보를 입력해 주세요.
- 5. 자동 설치가 진행되지 않으면 프로그램을 컴퓨터에 저장 후 수동으로 설치해주세요.

# 기타 페이지 안내 - 01

#### 05. 로그 관리 페이지 안내

소프트웨어 설치 로그

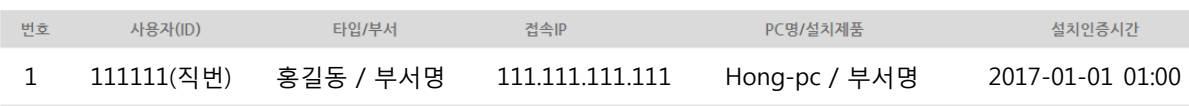

사용자가 설치한 프로그램에 관한 정보를 확인 할 수 있습니다. 로그인 한 아이디(직번)의 정보만 확인이 가능합니다. 언제 어떤 컴퓨터에서 설치를 했는지 확인 할 수 있습니다.

#### 06. 설치방법 페이지 안내

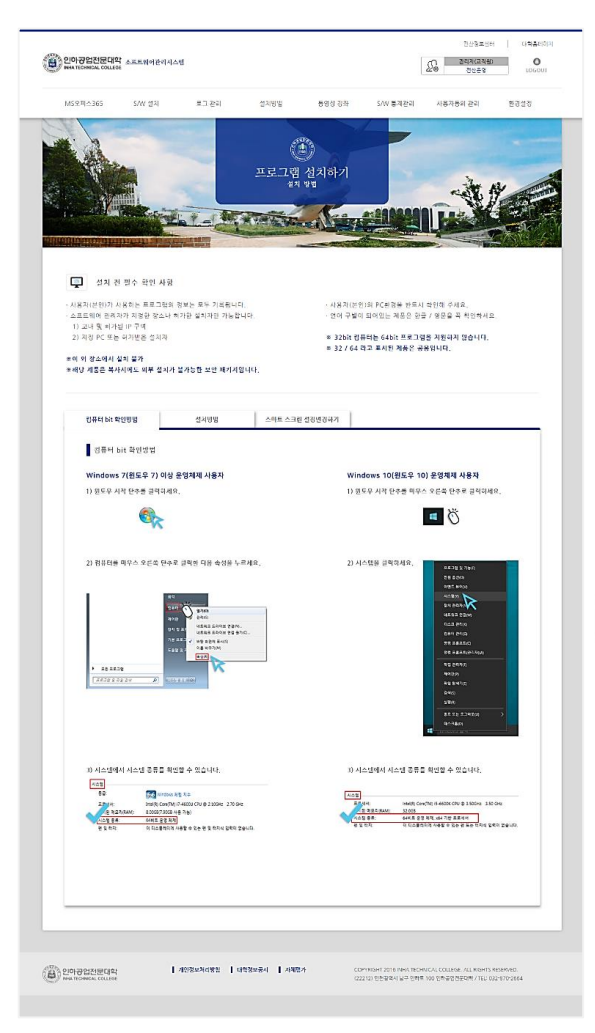

프로그램 설치 방법을 안내하는 페이지 입니다.

설치 전 필수 확인 사항을 제공하며 컴퓨터 OS bit 확인방법, 설치방법, 스마트 스크린 설정 변경하기 3가지 탭을 제공합니다.

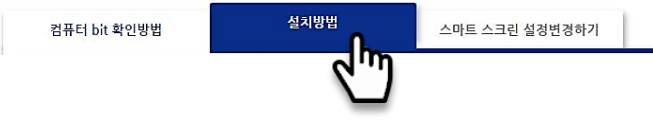

이동을 원하는 탭에 마우스를 올리면 색이 변하며 위로 약간 상승하게 됩니다. 클릭하시면 이동됩니다. 현재 보고있는 탭은 글자 색이 파랗게 표시됩니다.

# 기타 페이지 안내 - 02

## 07. 동영상강좌 페이지 안내

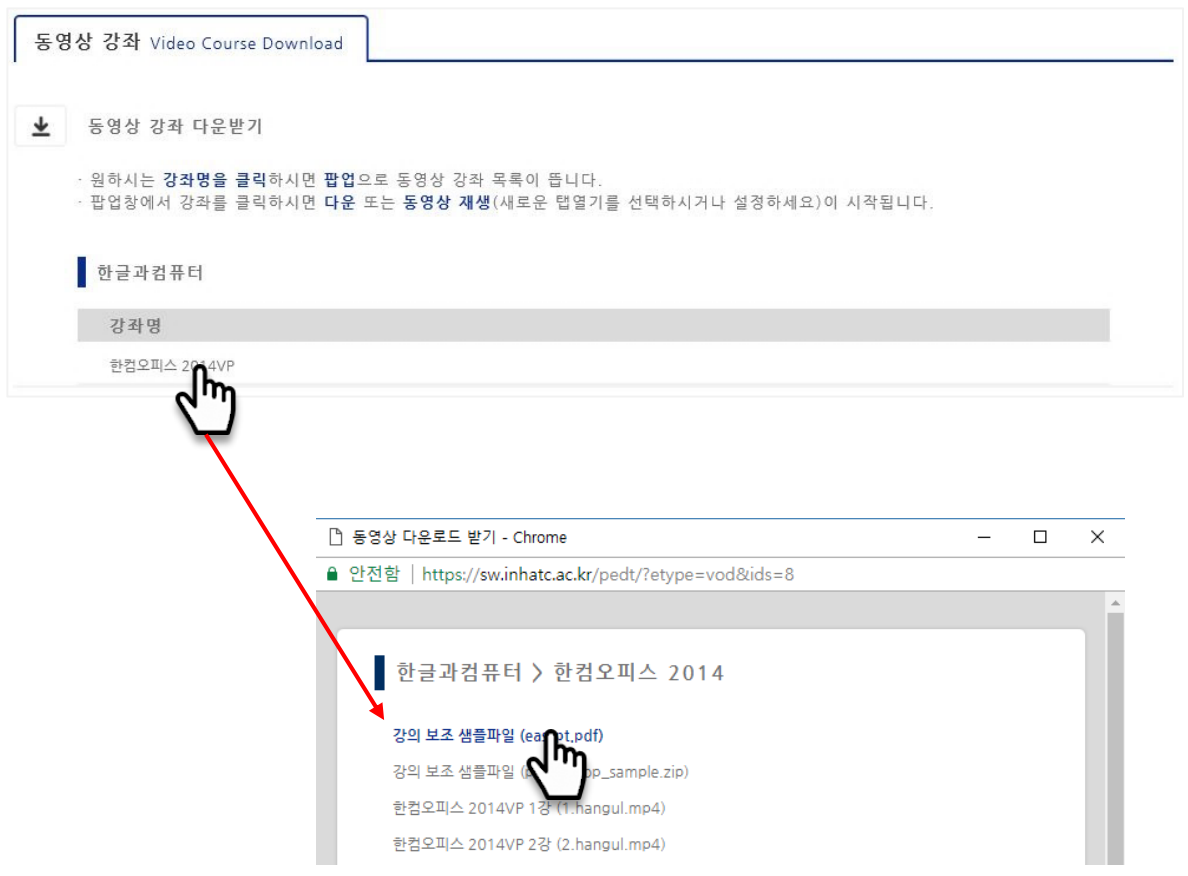

원하시는 강좌 명을 클릭하시면 팝업으로 동영상 강좌 목록이 뜹니다. 팝업 창에서 강좌를 클릭하시면 다운 또는 동영상 재생(새로운 탭 열기를 설정하세요)이 시작됩니다.